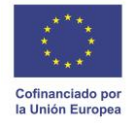

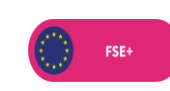

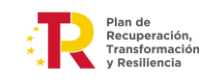

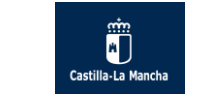

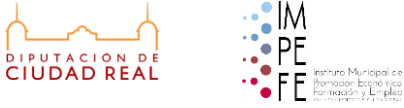

# **INSTRUCCIONES SOLICITUD ONLINE PLAN DE EMPLEO EN CLM 2022**

**ENLACE PARA REALIZAR LA SOLICITUD TELEMÁTICA <https://solicitudes.impefe.es/index.php>**

#### **1. REGISTRO DE USUARIOS**

1º Acceda al apartado Registro y siga las instrucciones.

2º Introduzca su DNI, su teléfono móvil y pinche en Enviar.

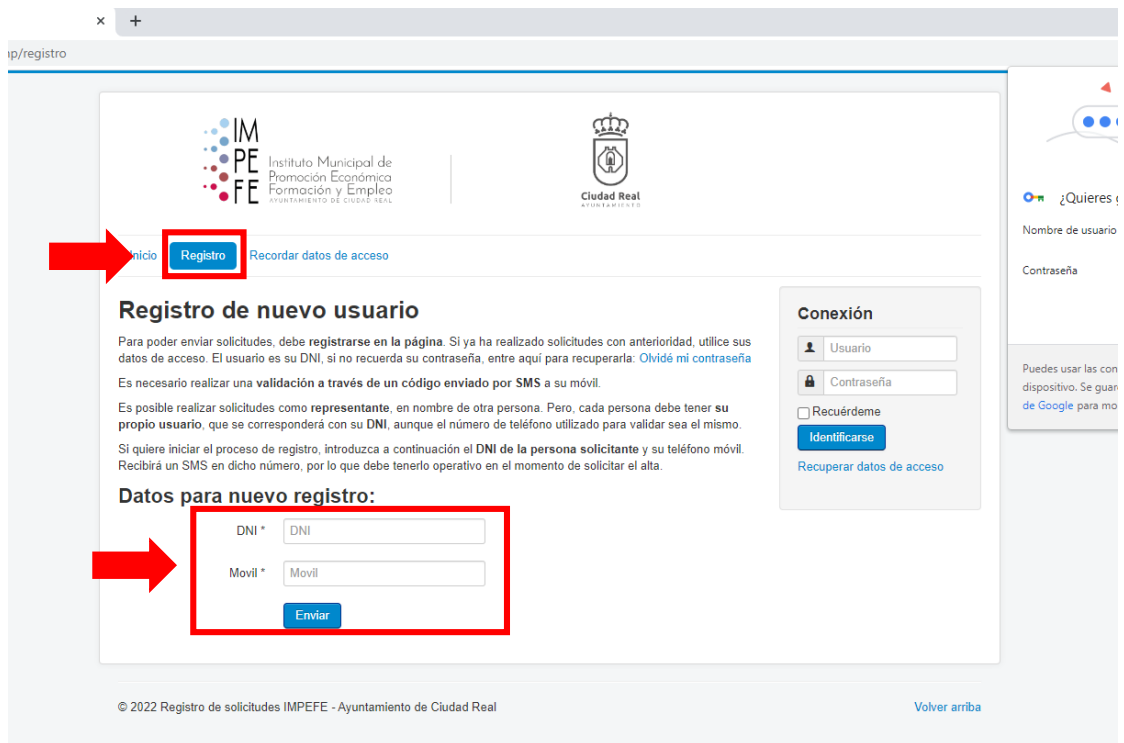

3º A continuación recibirá por SMS, en su teléfono móvil, un código de validación de usuario.

4º Introduzca el código que ha recibido y pinche en Validar código.

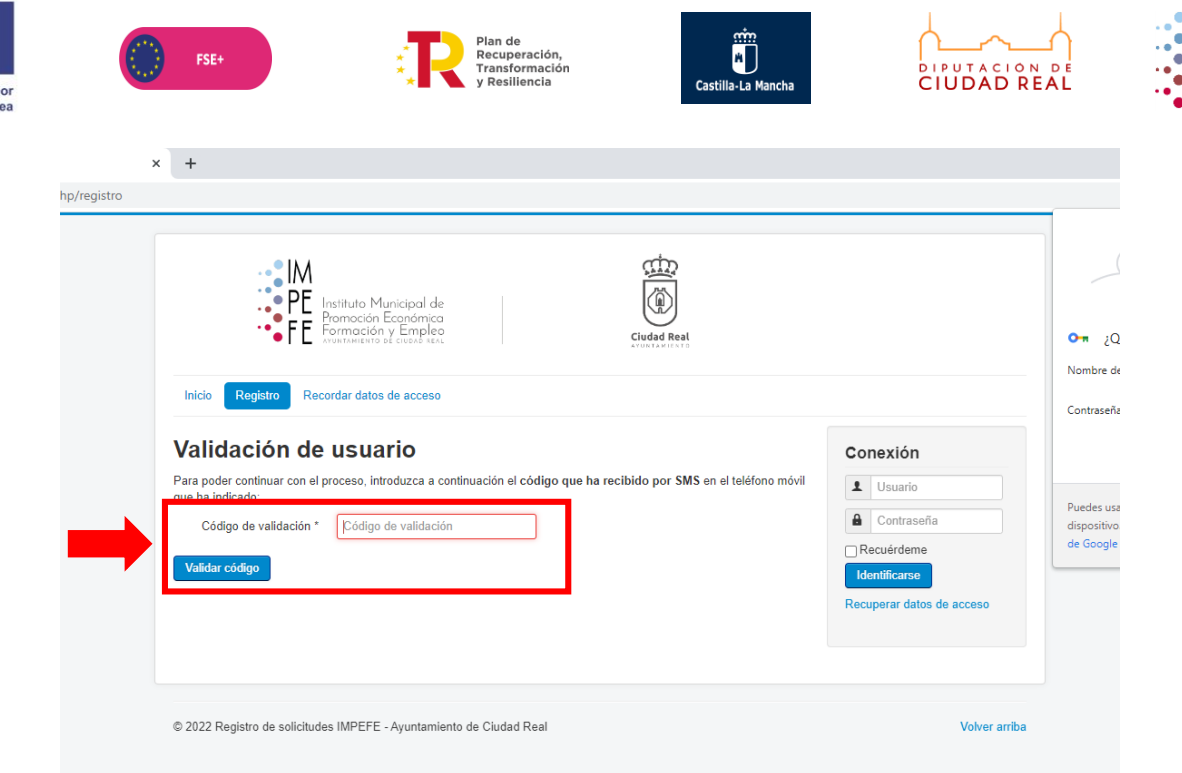

5º Una vez validado el código, recibirá otro SMS en su teléfono móvil con su clave de acceso.

6º Introduzca el usuario (DNI/NIE), la clave de acceso que ha recibido vía SMS y pinche en Identificarse.

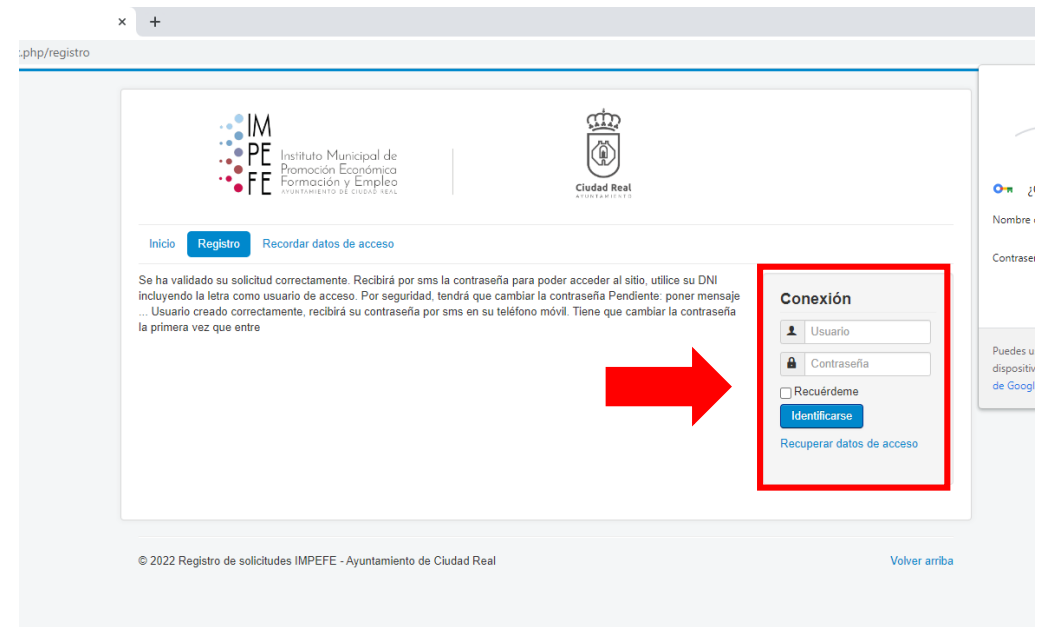

7º A continuación, se solicita cambiar la contraseña. Introduzca la que más fácil le resulte, un valor (X dígitos).

8º Pinche en Enviar.

a Unión Eur

**IM** 

iricipal de<br>scanómica<br>v Empleo

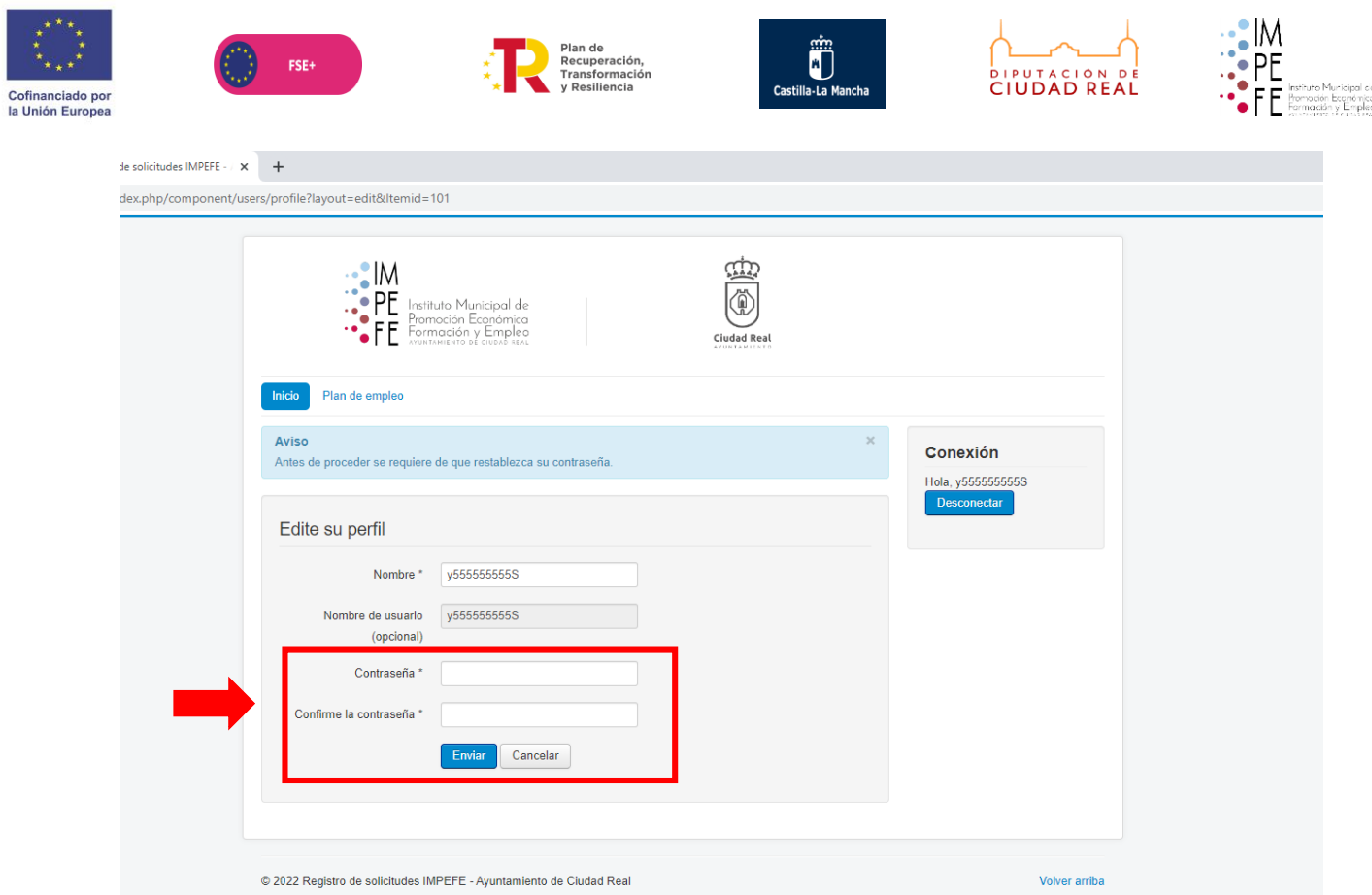

9º El usuario está validado.

### **CONTINUE LEYENDO LAS INSTRUCCIONES PARA REALIZAR LA SOLICITUD**

### **2. COMPLETE LA SOLICITUD.**

## 1º Pinche en Plan de Empleo.

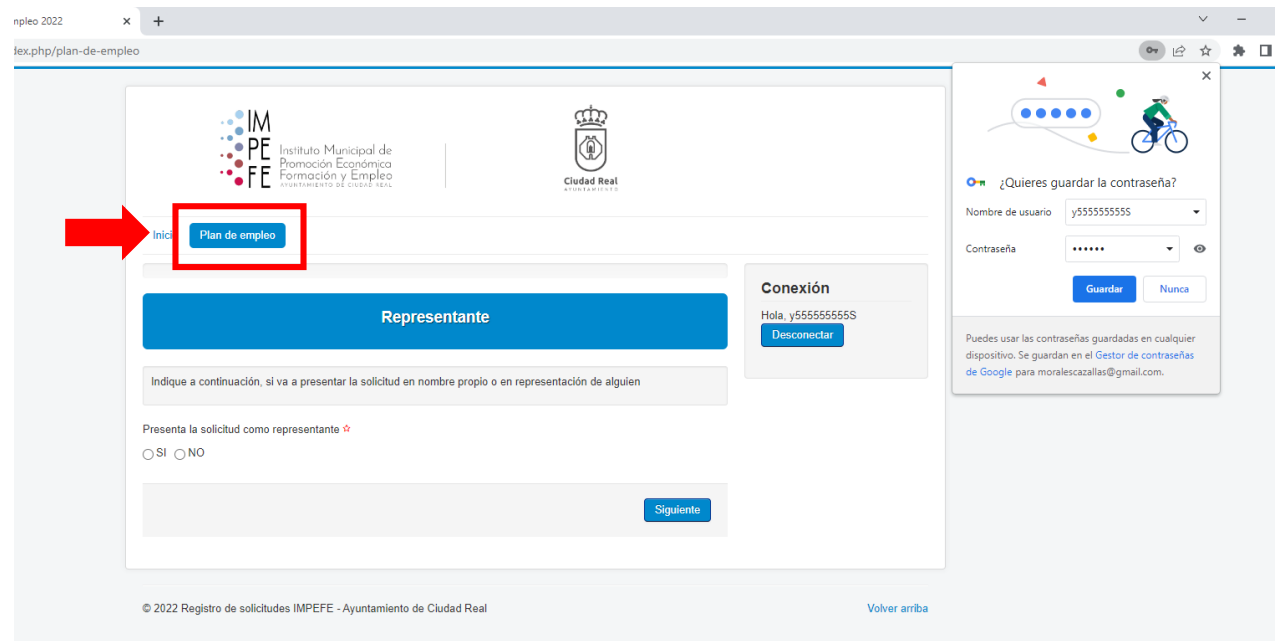

2º Seleccione si presenta la solicitud como representante o no y pinche siguiente.

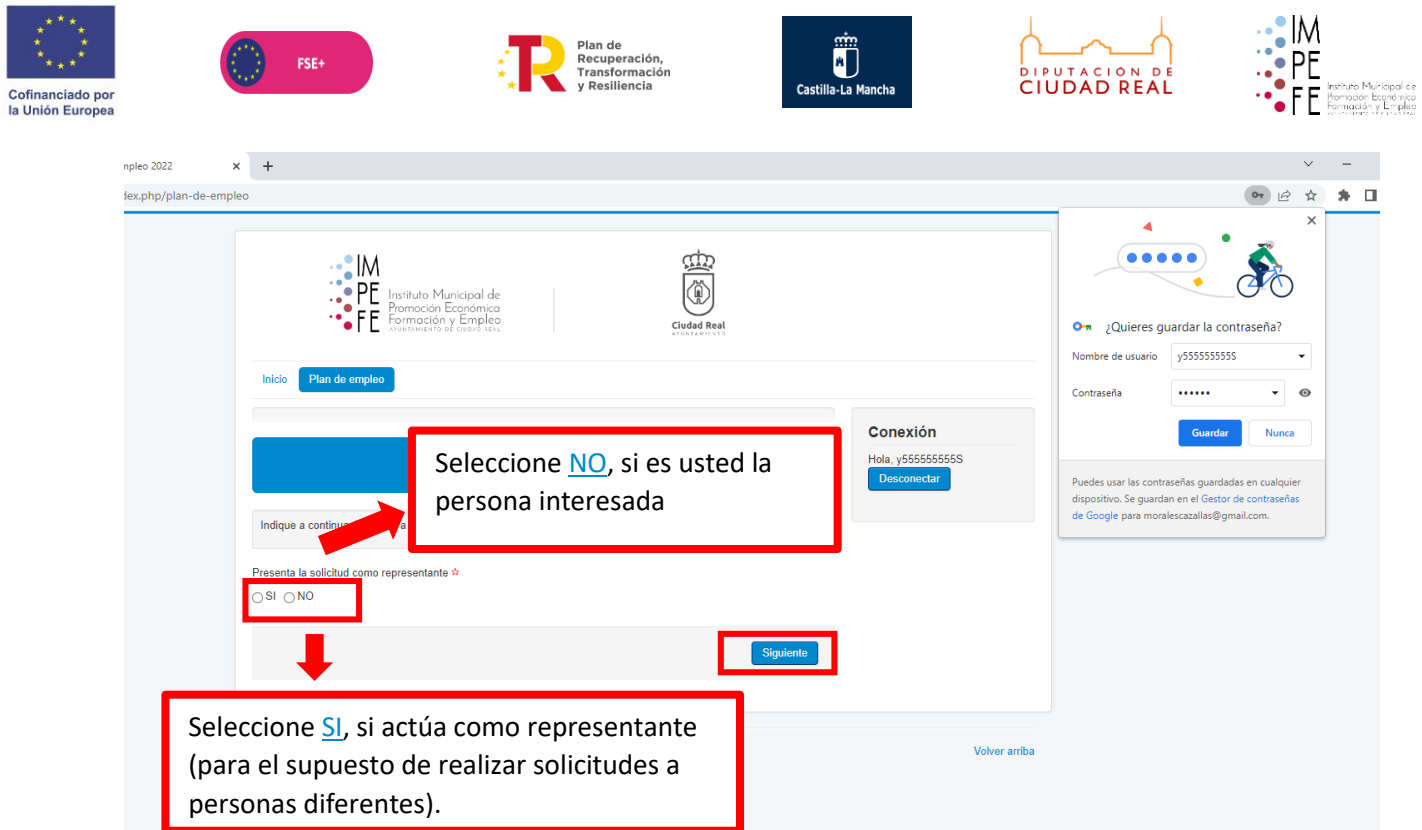

## 3º Introduzca los datos personales de la persona interesada y pinche en siguiente.

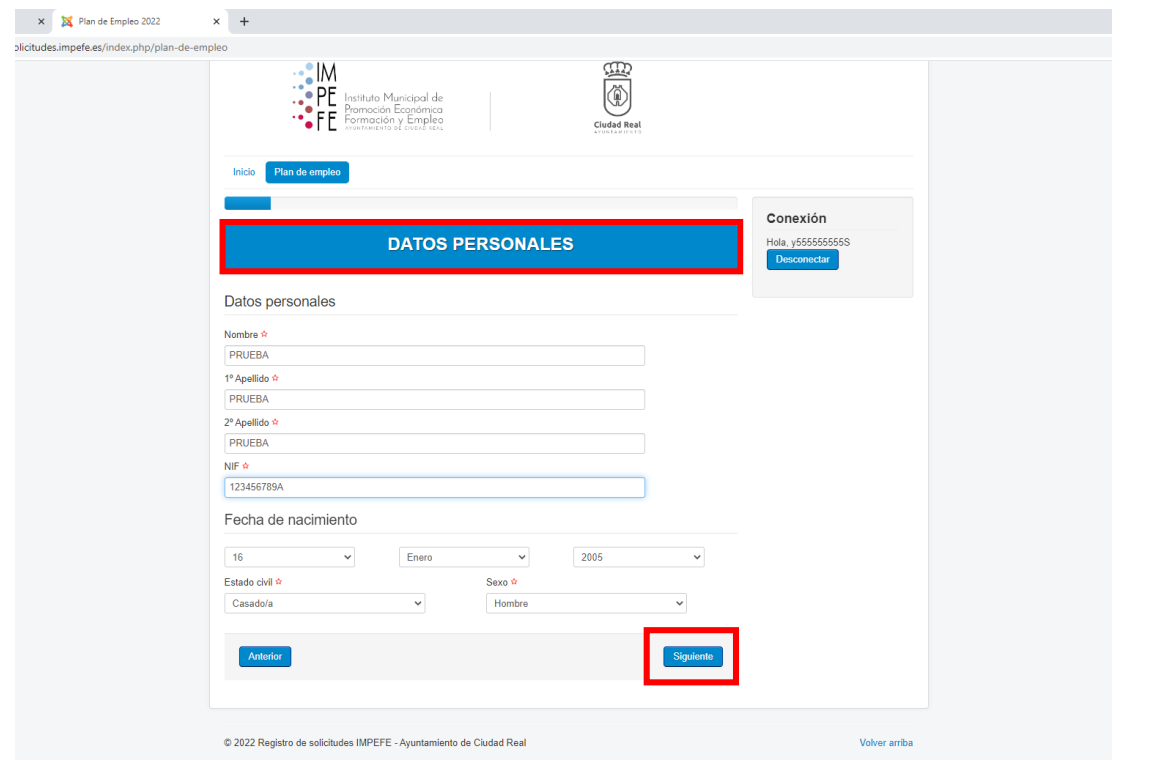

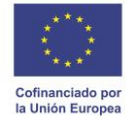

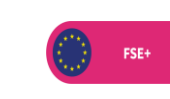

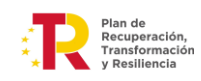

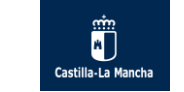

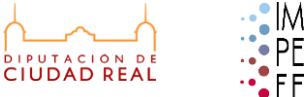

o Municipal de<br>ción Económico<br>sción y Empleo

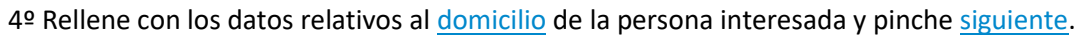

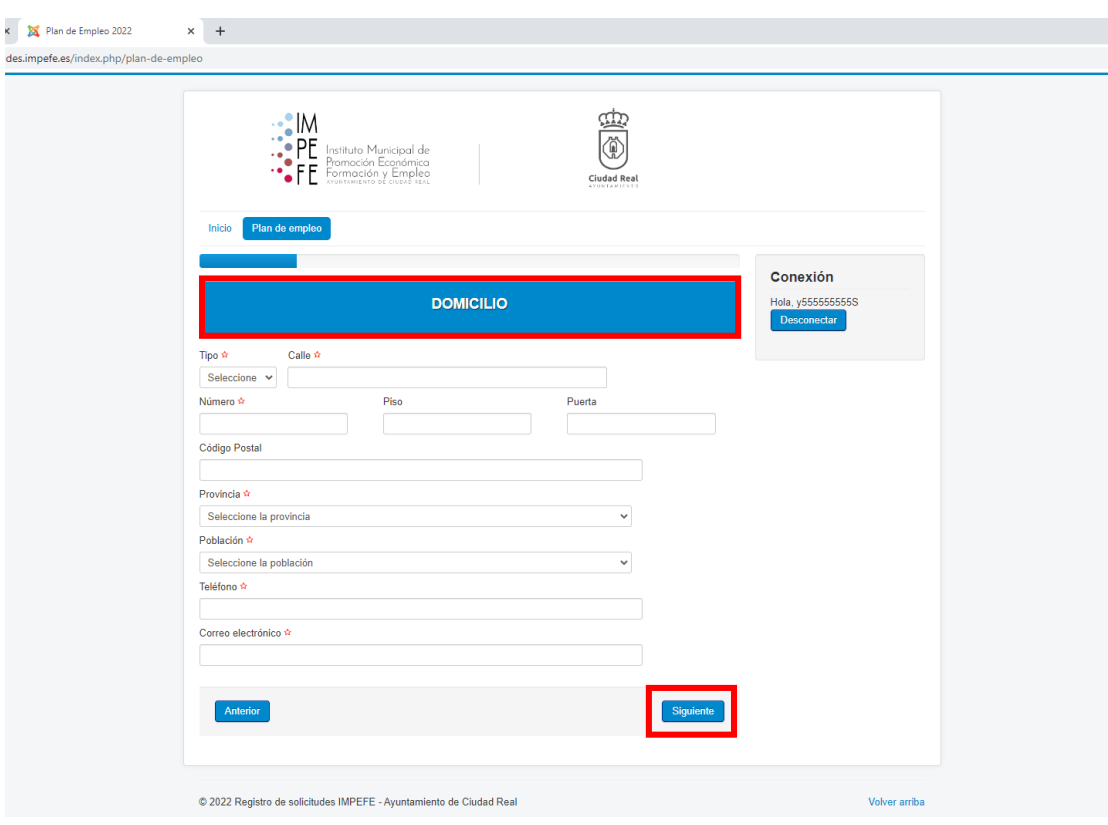

5º Complete con campos con los datos socioeconómicos de la persona interesada y pinche siguiente.

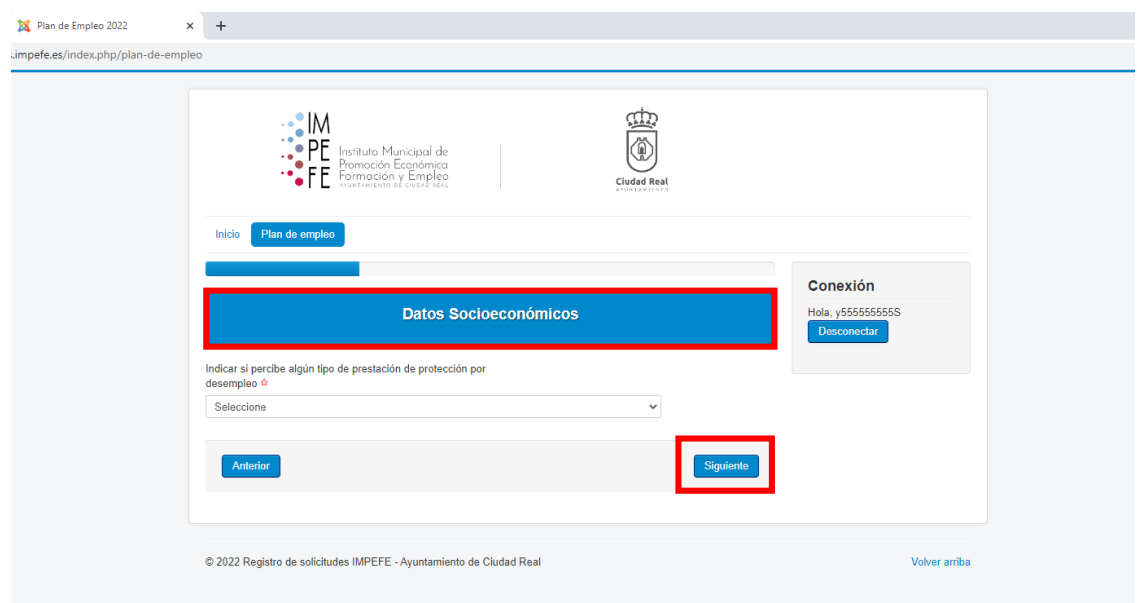

6º Introduzca otros datos necesarios para realizar la solicitud en función de la situación de la persona interesada y pinche siguiente.

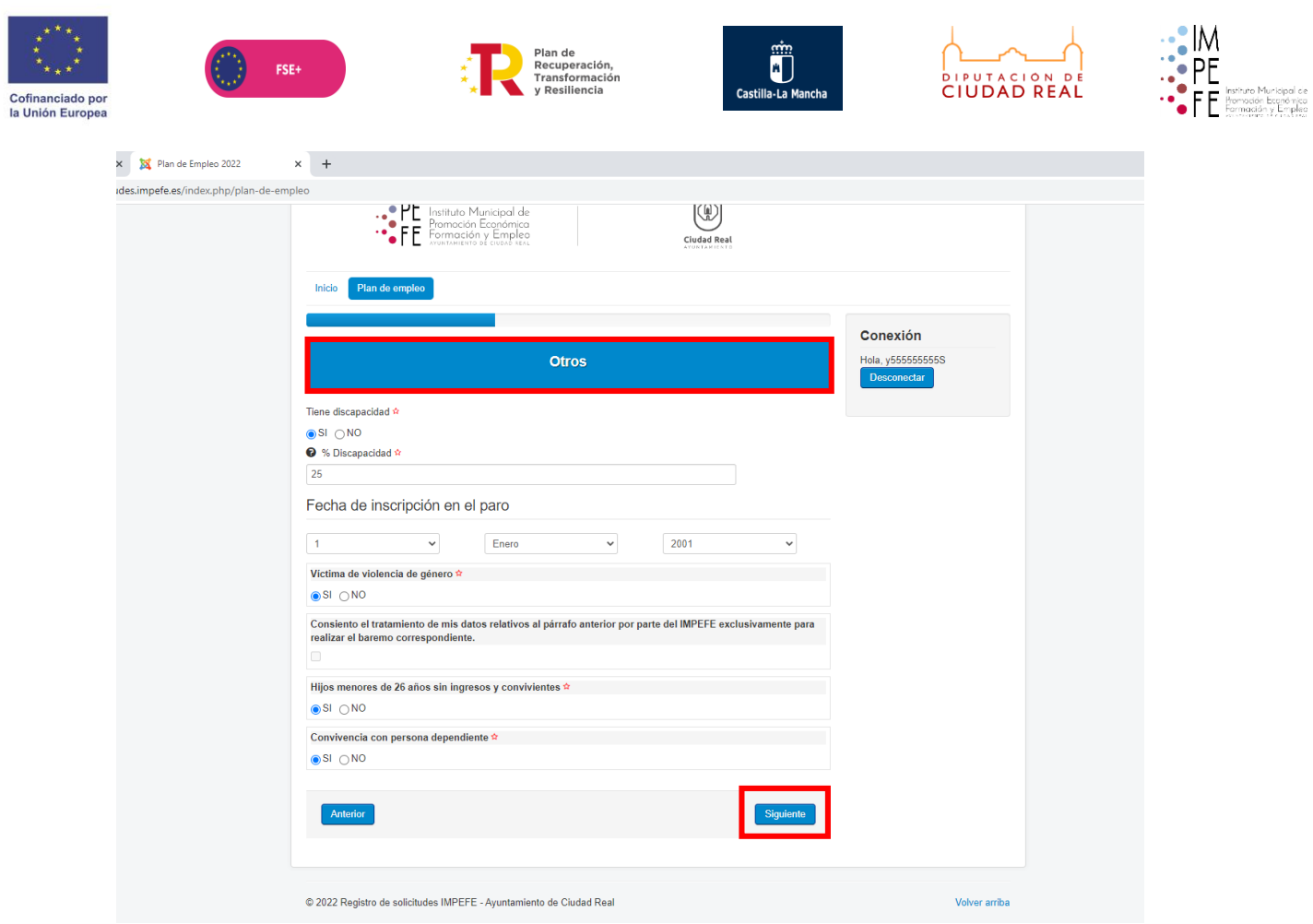

7º Rellenar en el caso de que otros miembros de la misma unidad familiar (conviviente) soliciten el Plan de empleo y pinche siguiente.

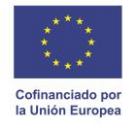

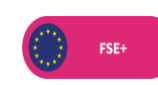

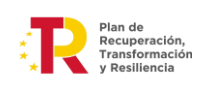

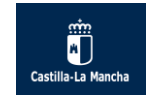

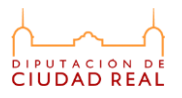

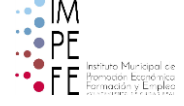

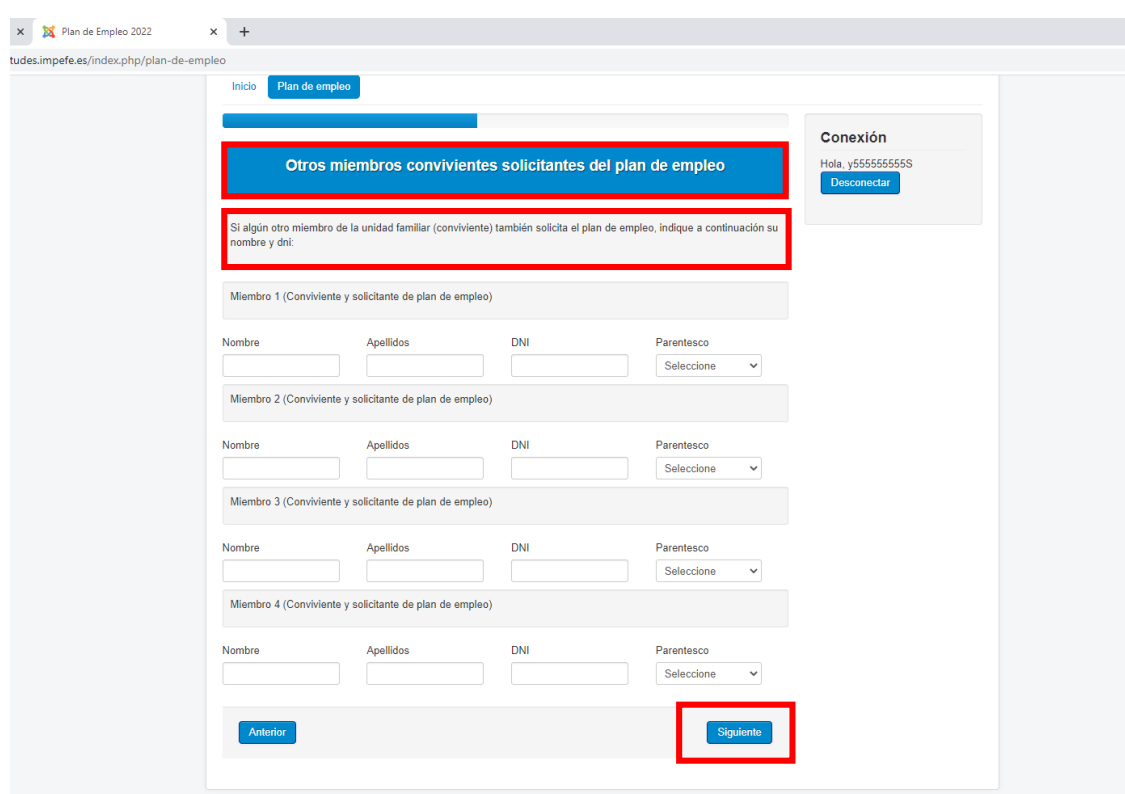

8º A continuación, seleccione la categoría y pinche siguiente.

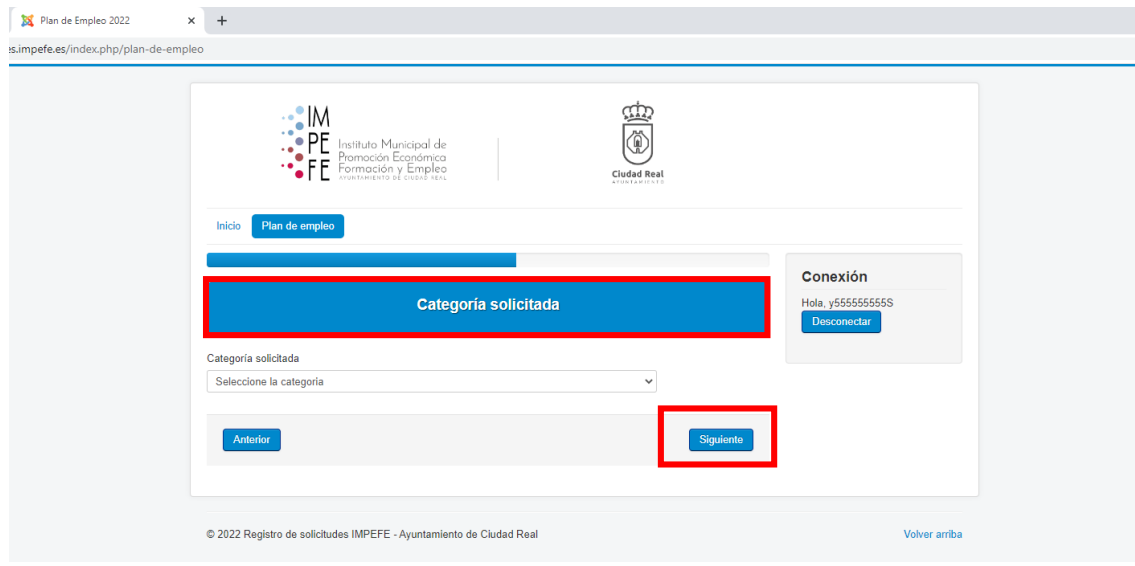

9º Realice la autobaremación y pinche siguiente.

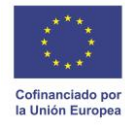

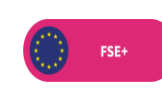

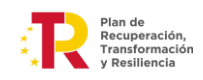

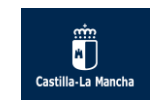

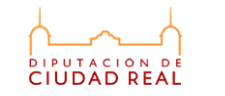

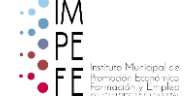

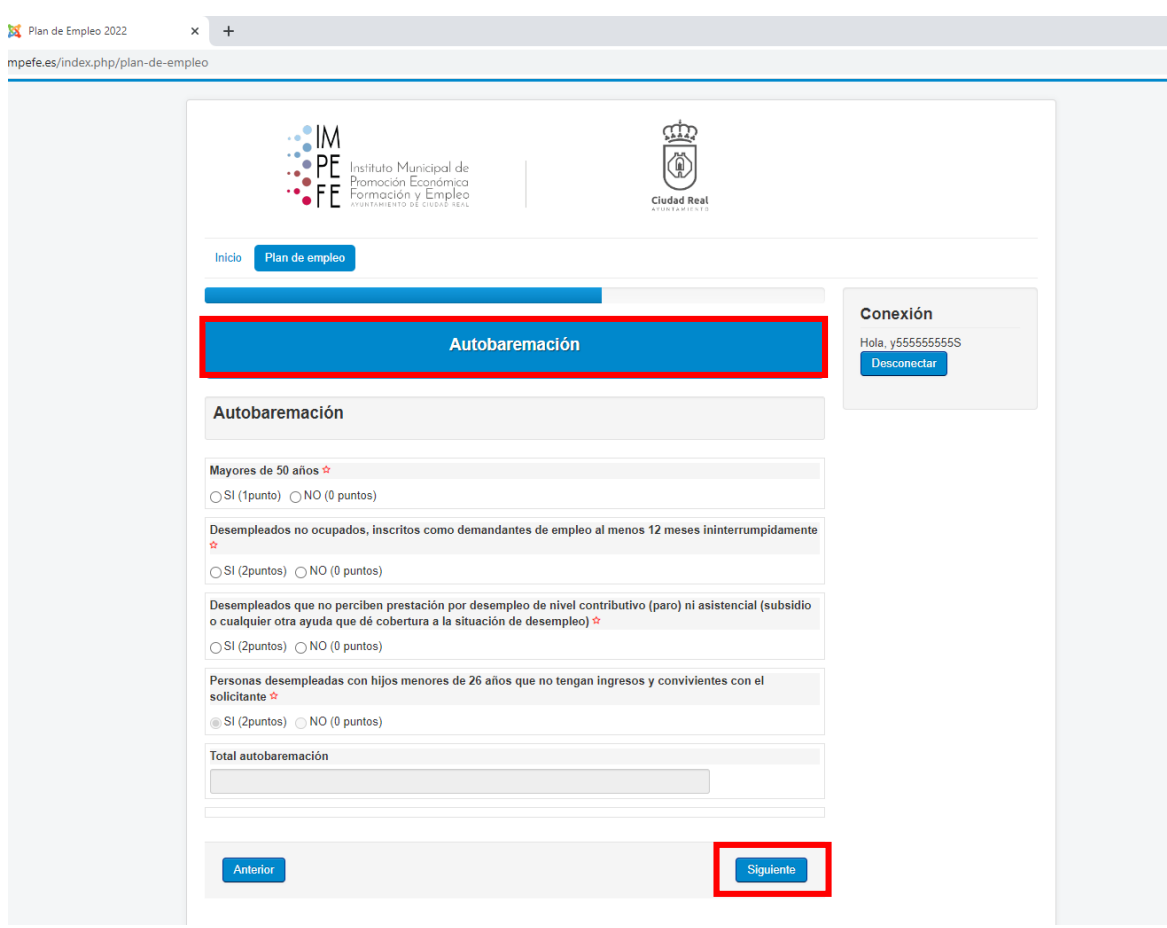

10º Aporte la documentación que se solicita pinchando en seleccionar archivo y complete otros campos necesarios.

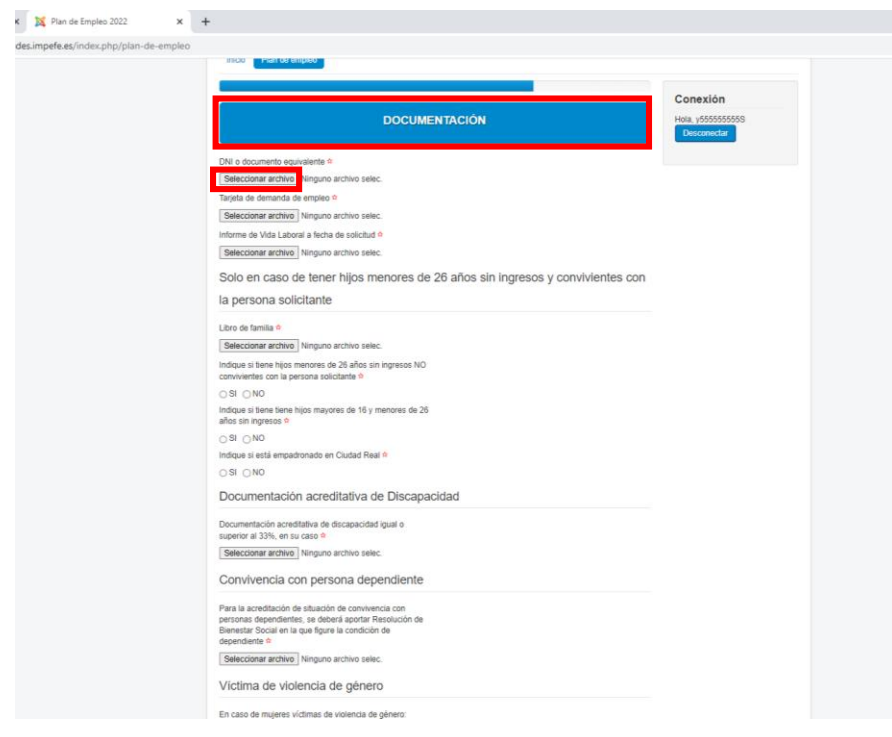

11º Continue adjuntando la documentación necesaria y pinche siguiente.

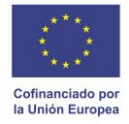

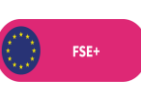

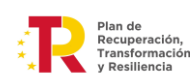

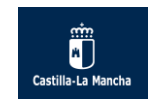

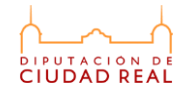

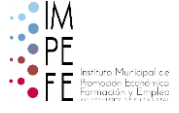

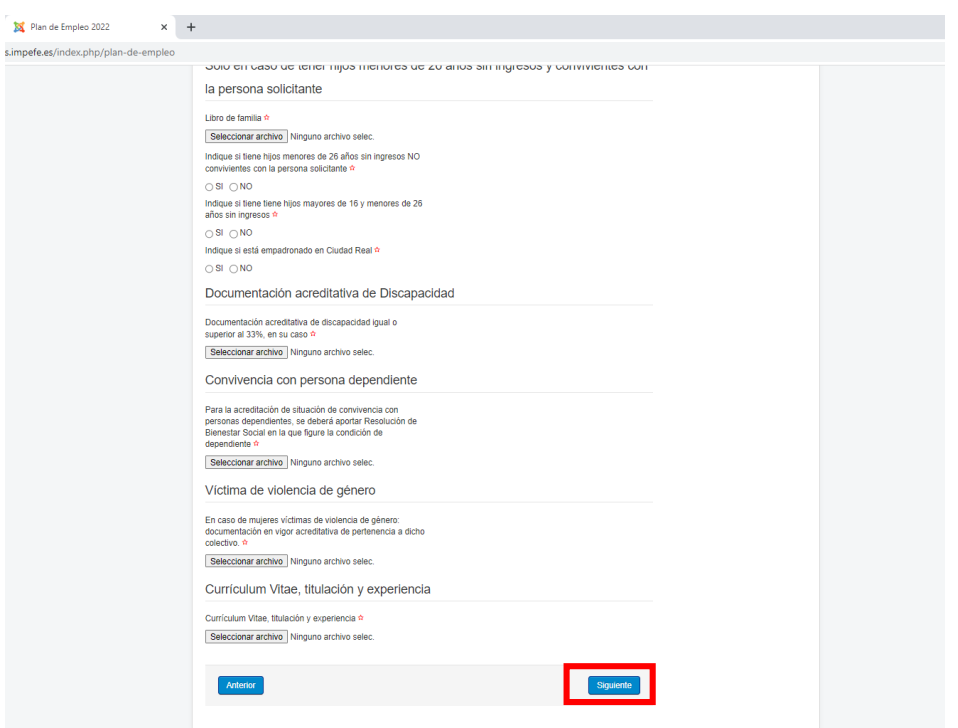

12º Marque los campos necesarios de la declaración responsable y pinche siguiente.

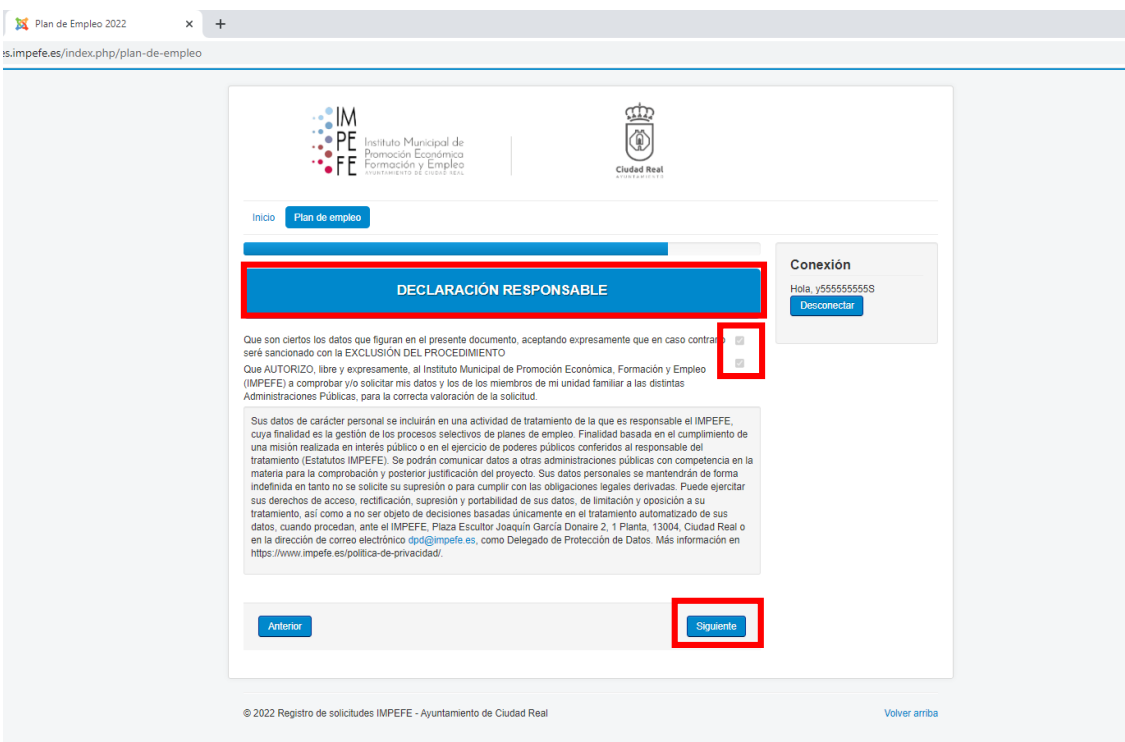

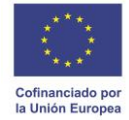

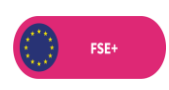

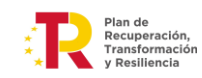

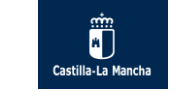

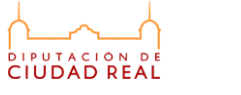

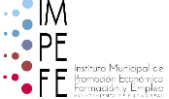

13º A continuación, compruebe en el resumen de la solicitud que los datos introducidos son correctos y pinche siguiente.

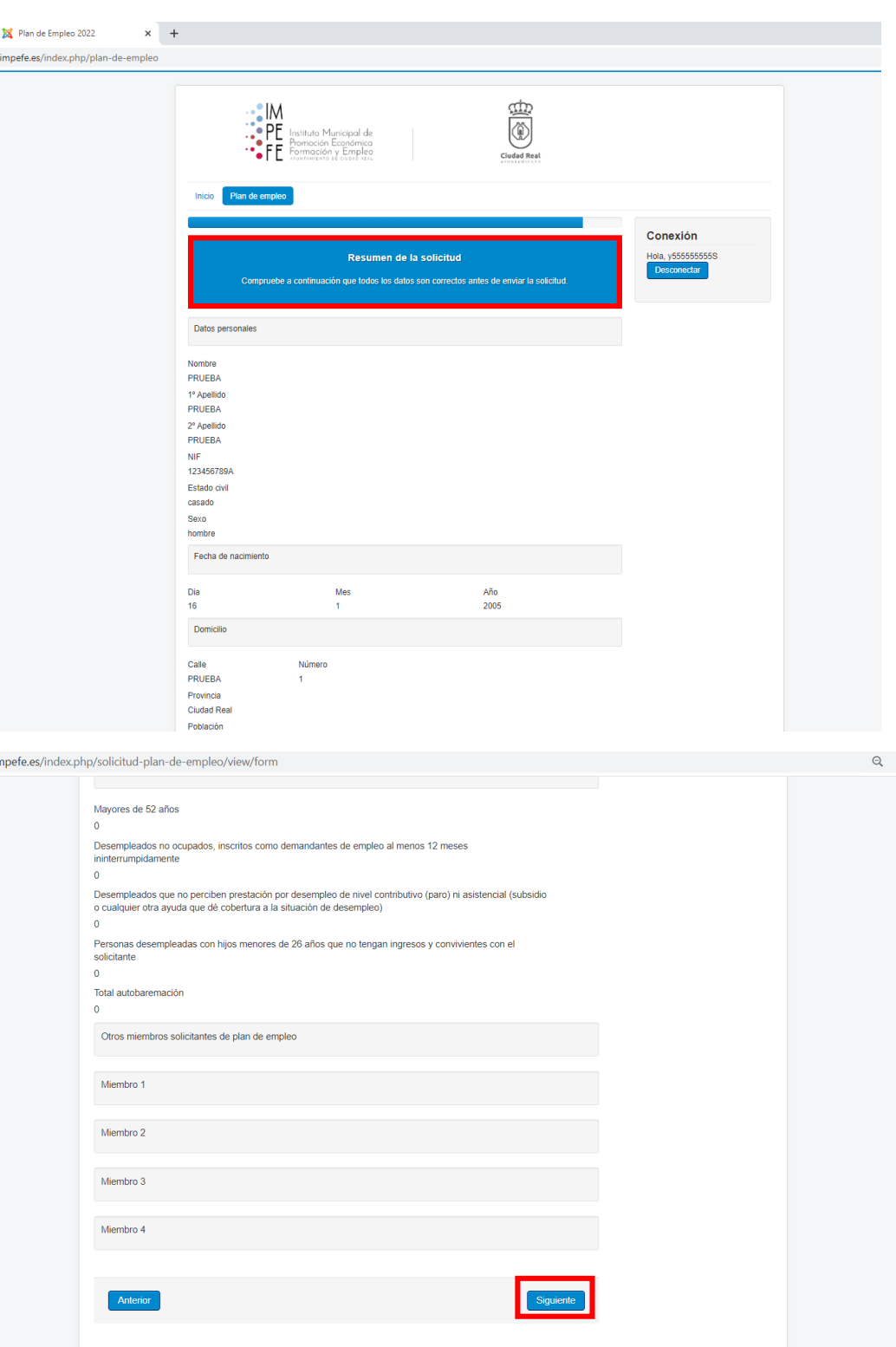

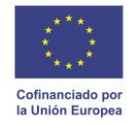

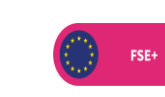

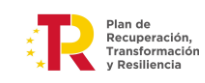

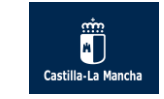

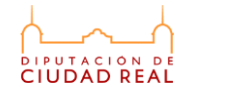

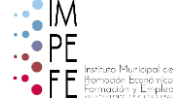

## 14º Firme el documento.

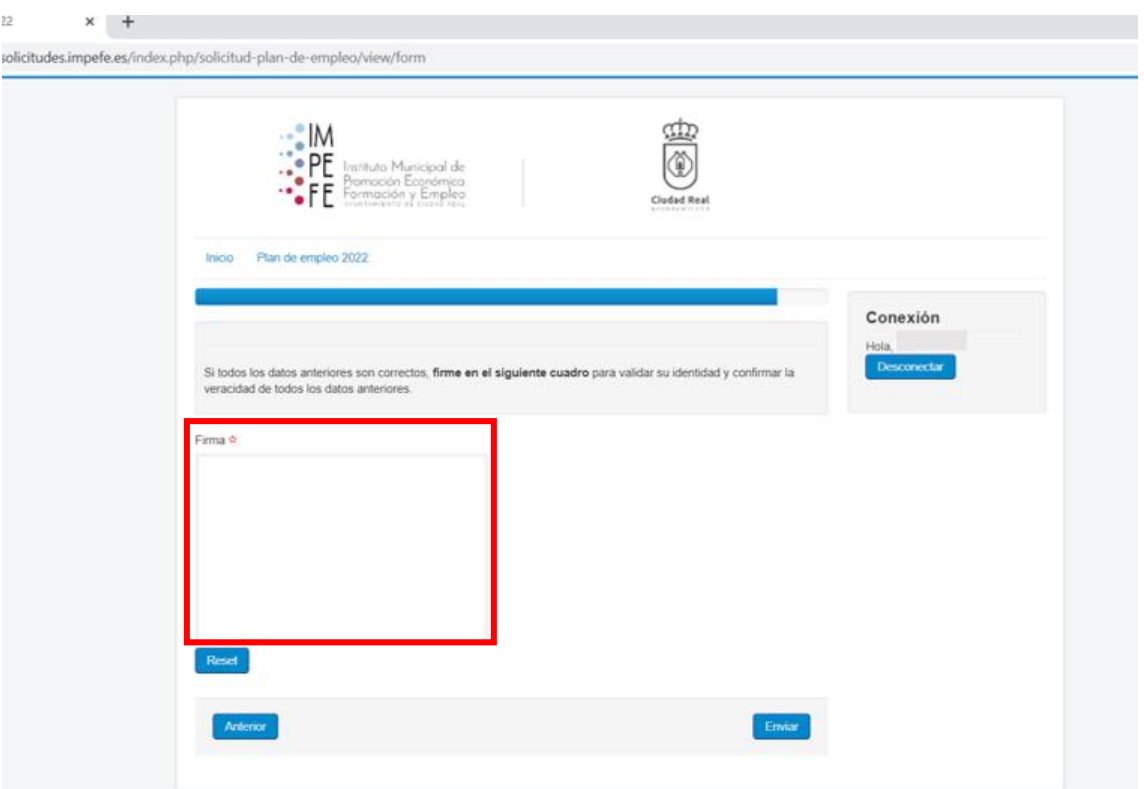

15º Pinche en *enviar* para registrar la solicitud.

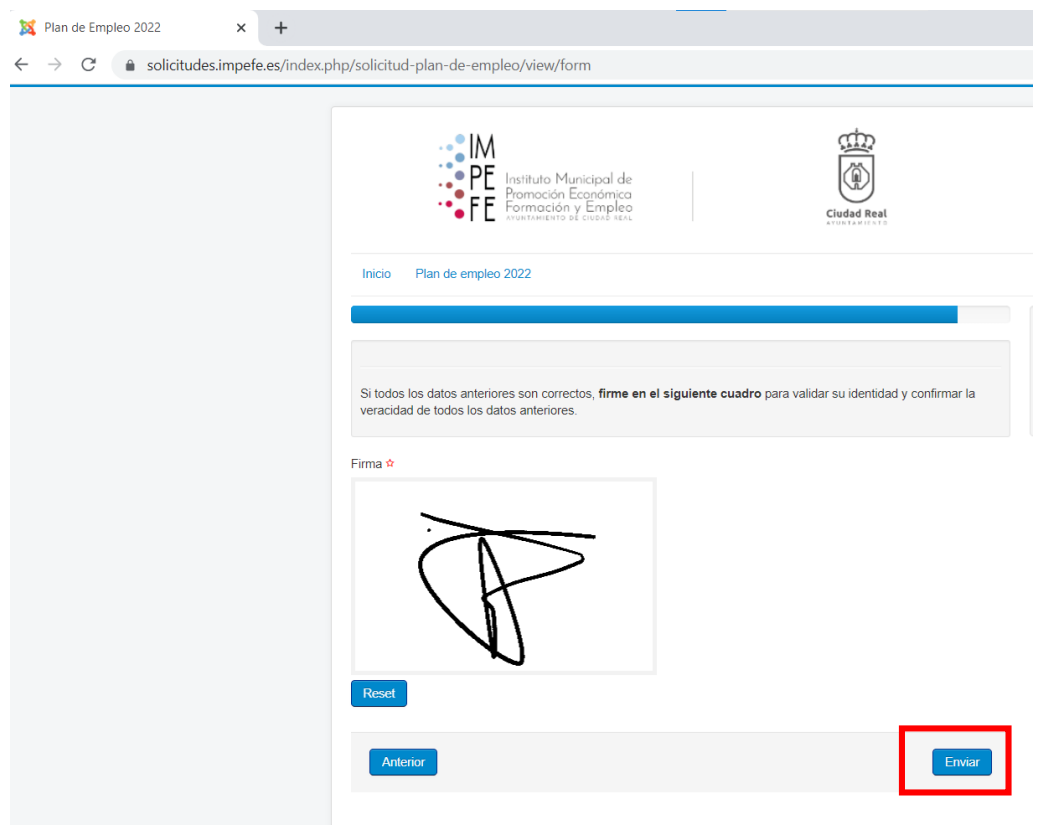

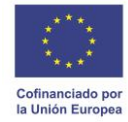

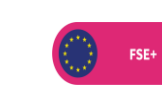

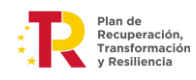

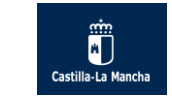

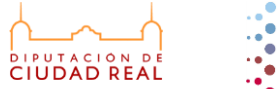

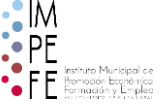

16º Descargue el justificante de la solicitud.

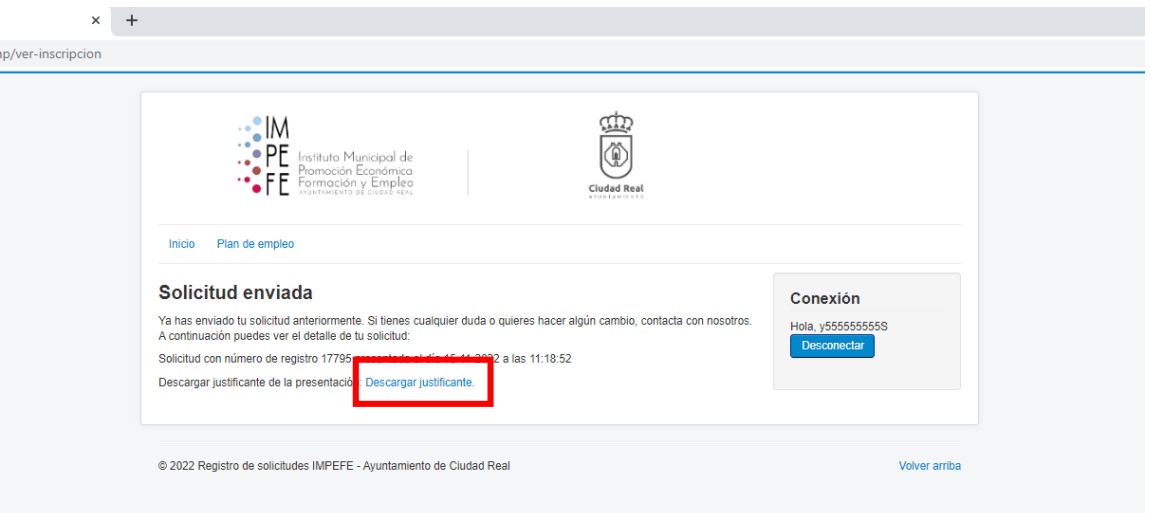

**SI HA LLEGADO HASTA AQUÍ SIGNIFICA QUE SU SOLICITUD SE HA REGISTRADO CORRECTAMENTE**